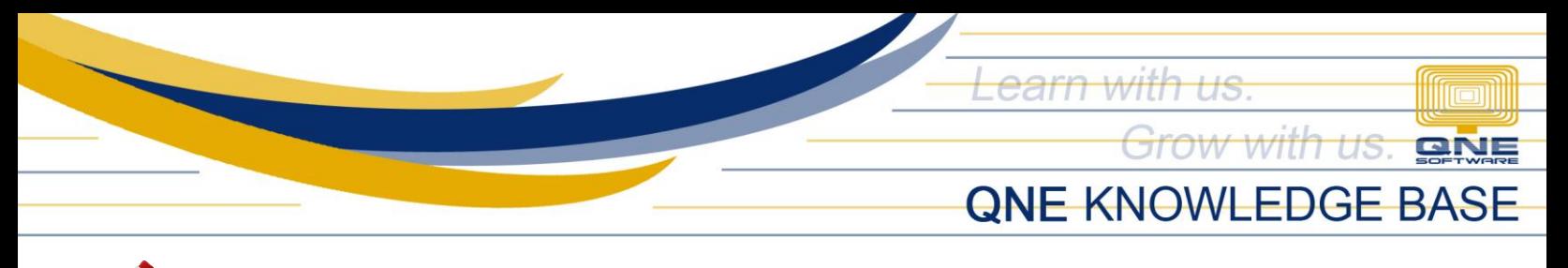

# **How to generate Stock Location Listing Report via Inquiry, Preview and Print**

#### Scenario:

In cases that user needs to have a reference or a copy of all Stock Locations/Warehouses created in the system, s/he can generate the list thru an Inquiry or produce a hard copy by having it printed.

## Procedure(s):

1. To generate Stock Location Listing, Go View Tab > Reports

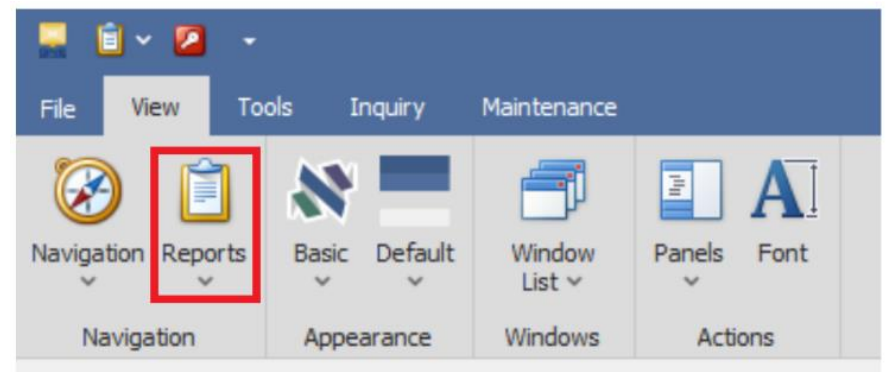

2. Go to Stock Reports > Master Reports > Stock Location Listing

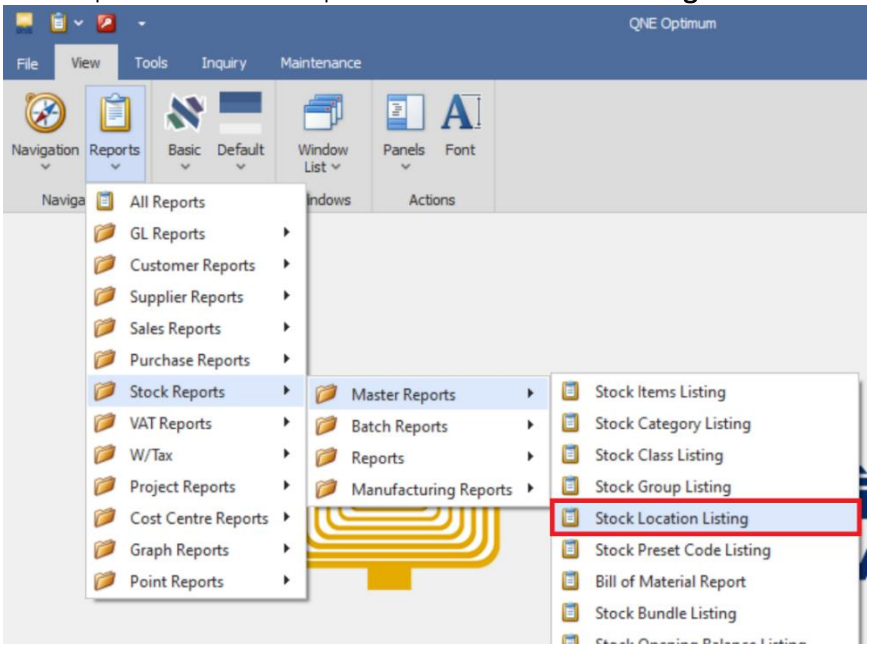

*Unit 806 Pearl of the Orient Tower, 1240 Roxas Blvd., Ermita Manila, 1000 Philippines Tel. No.: +63 2 567-4248, +63 2 567-4253 Fax No.: +63 2 567-4250* Website[: www.qne.com.ph](http://www.qne.com.ph/)

Facebook[: https://www.facebook.com/QnEPH](https://www.facebook.com/QnEPH) Follow our Twitter and Instagram account: @qnesoftwareph

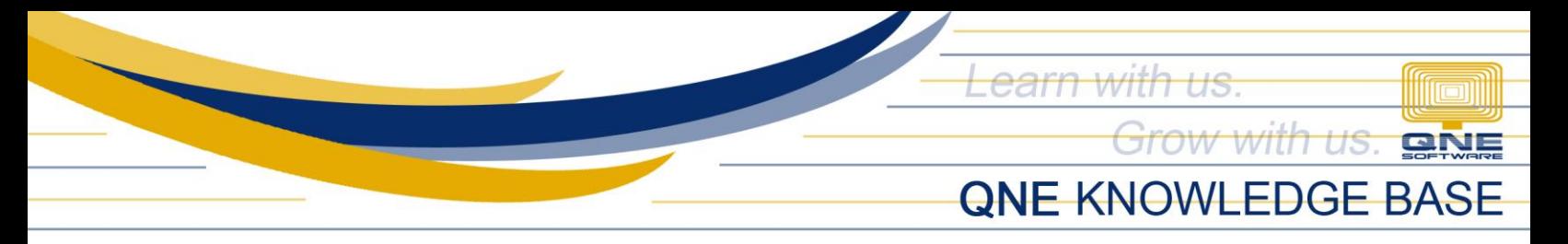

- 3. Fill-in the Filter Options: (Optional)
	- Location From and To (if not ALL Locations)
	- Order by

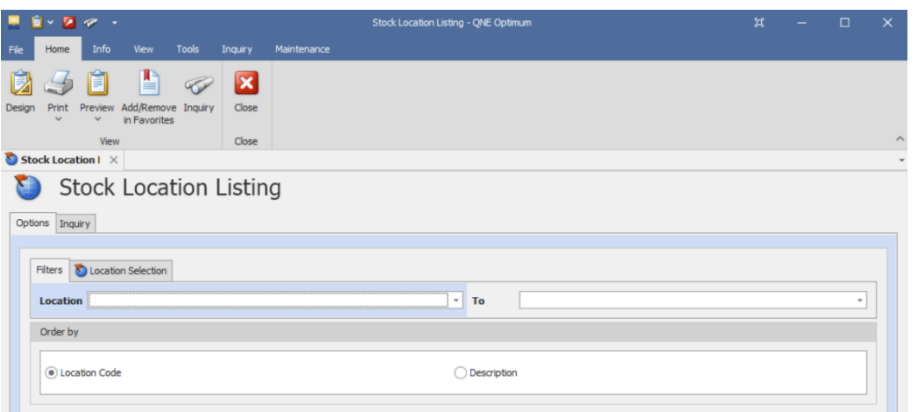

#### *Generate via Inquiry*

a. In Stock Location Listing Screen, Go to Home Tab > Click Inquiry

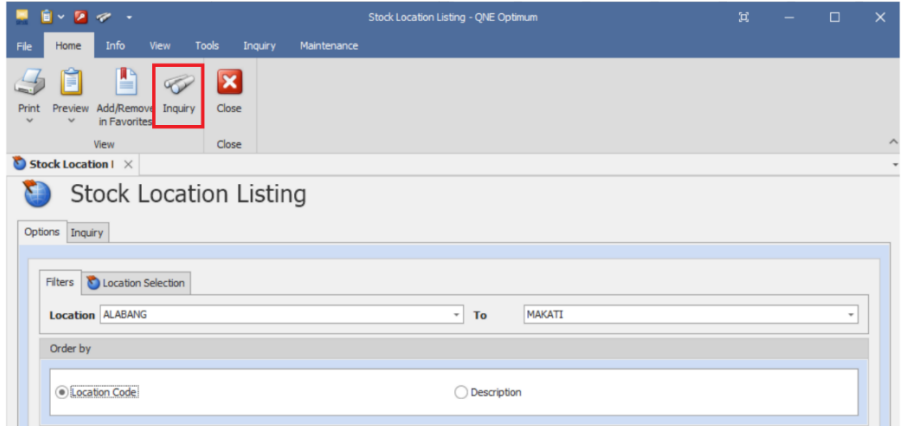

b. Upon inquiry, system will show you the details and status of Location.Stock Location Listing

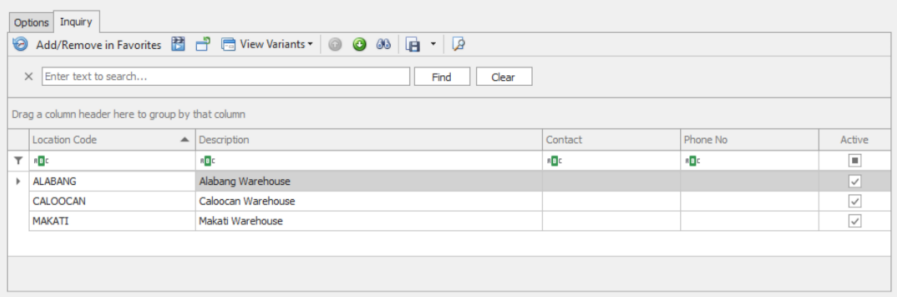

*Unit 806 Pearl of the Orient Tower, 1240 Roxas Blvd., Ermita Manila, 1000 Philippines Tel. No.: +63 2 567-4248, +63 2 567-4253 Fax No.: +63 2 567-4250* Website[: www.qne.com.ph](http://www.qne.com.ph/) Facebook[: https://www.facebook.com/QnEPH](https://www.facebook.com/QnEPH) Follow our Twitter and Instagram account: @qnesoftwareph

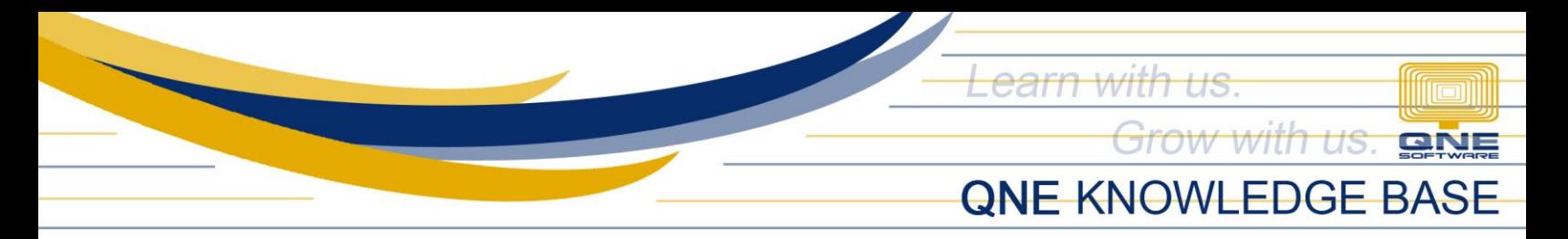

#### *Generate via Preview*

a. Go to Home Tab > Click *Preview* 

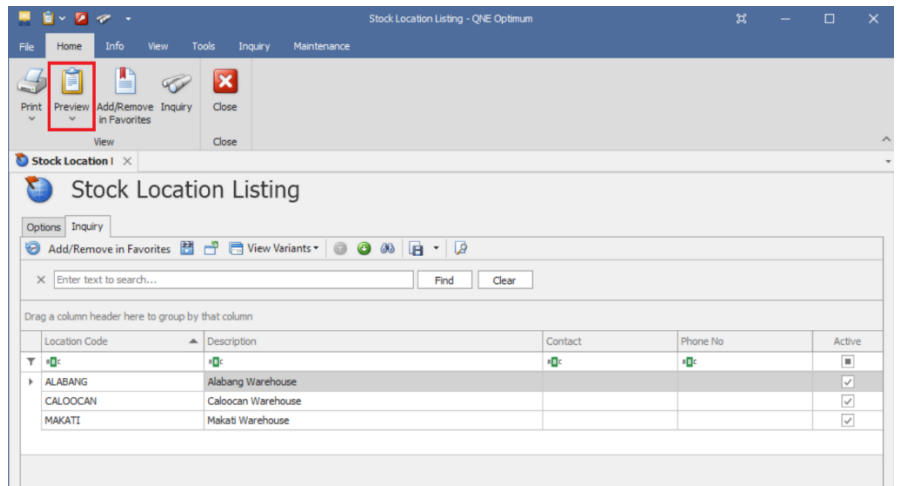

b. Upon Preview, you may export the file using different file formats.

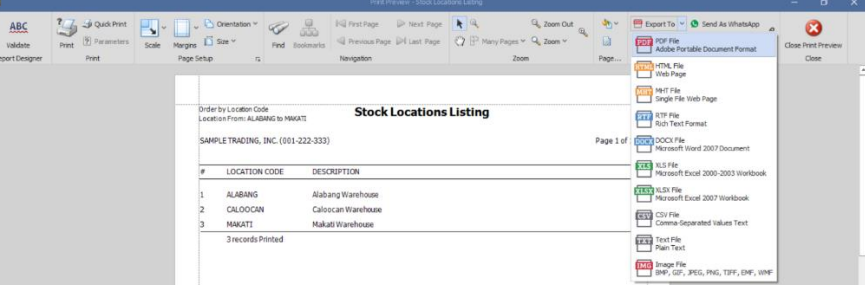

### *Print the Report*

a. Go to Home Tab > Click *Print* 

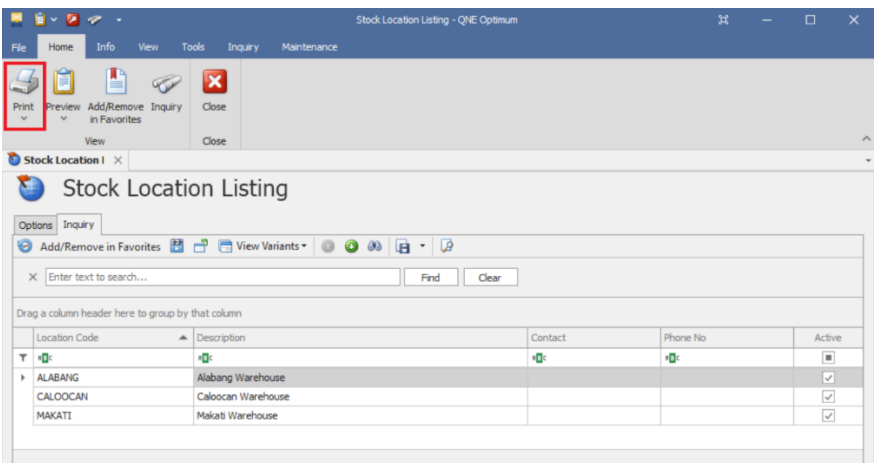

*Unit 806 Pearl of the Orient Tower, 1240 Roxas Blvd., Ermita Manila, 1000 Philippines Tel. No.: +63 2 567-4248, +63 2 567-4253 Fax No.: +63 2 567-4250* Website[: www.qne.com.ph](http://www.qne.com.ph/) Facebook[: https://www.facebook.com/QnEPH](https://www.facebook.com/QnEPH) Follow our Twitter and Instagram account: @qnesoftwareph

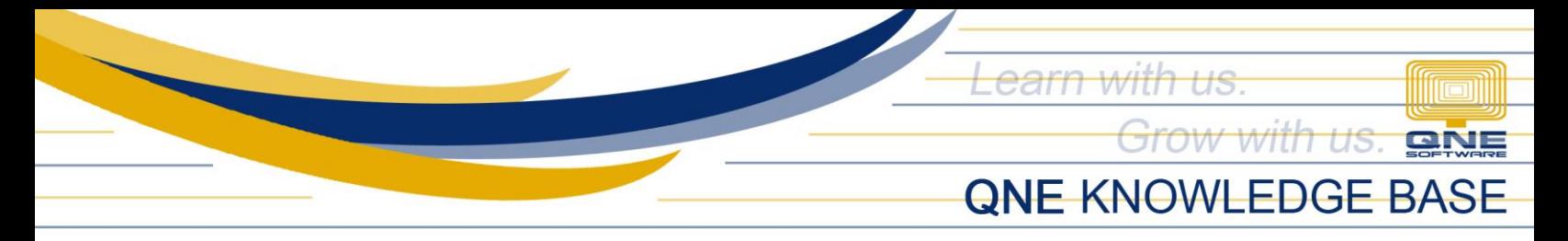

b. Printer properties will prompt, select the Printer Name then click Print

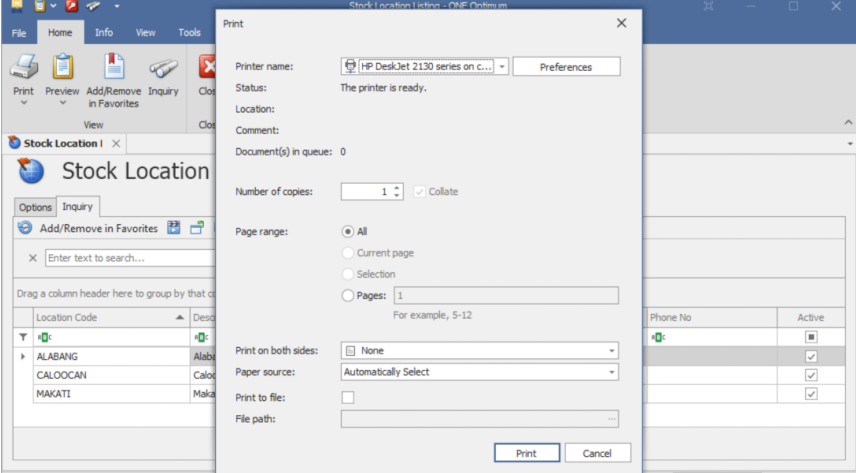

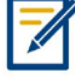

*For further concerns regarding this matter, please contact support to assist you or create ticket thru this link [https://support.qne.com.ph](https://support.qne.com.ph/)*

> *Unit 806 Pearl of the Orient Tower, 1240 Roxas Blvd., Ermita Manila, 1000 Philippines Tel. No.: +63 2 567-4248, +63 2 567-4253 Fax No.: +63 2 567-4250* Website[: www.qne.com.ph](http://www.qne.com.ph/) Facebook[: https://www.facebook.com/QnEPH](https://www.facebook.com/QnEPH) Follow our Twitter and Instagram account: @qnesoftwareph